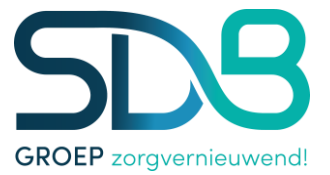

Handleiding Cliëntportaal

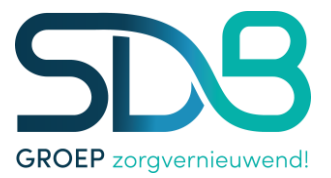

# <span id="page-1-0"></span>Artikel 1. Inhoudsopgave

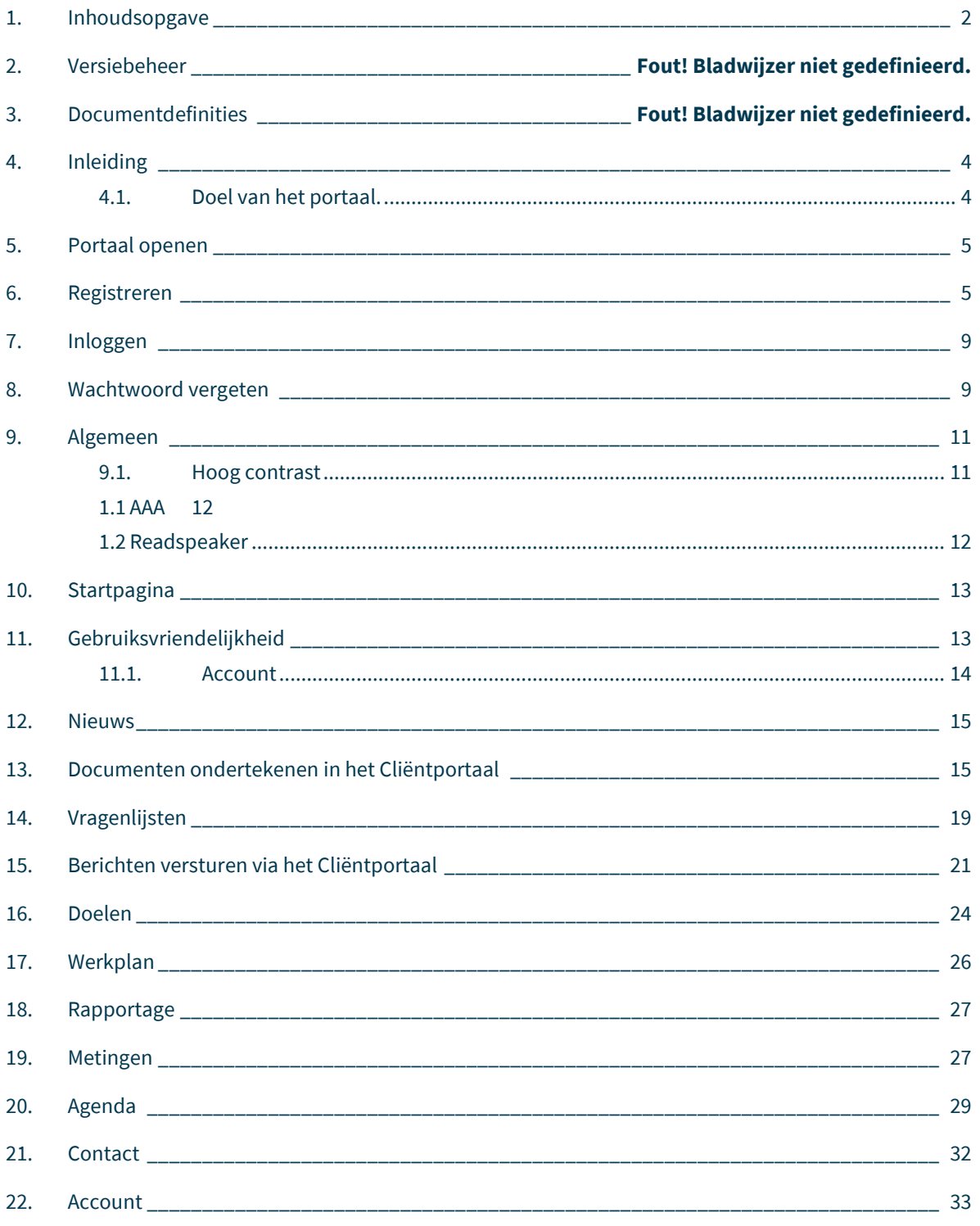

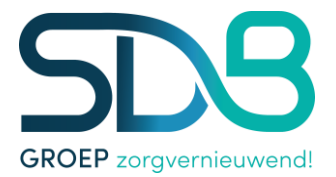

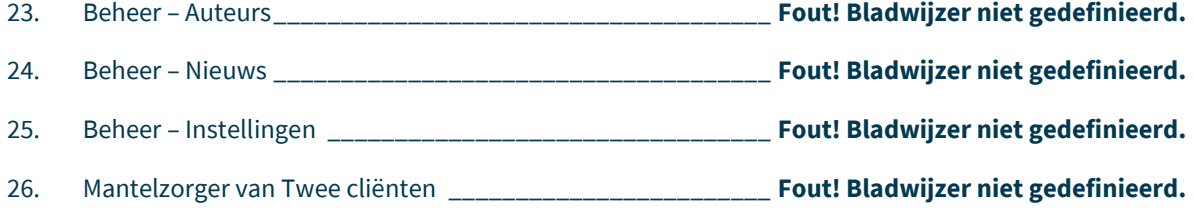

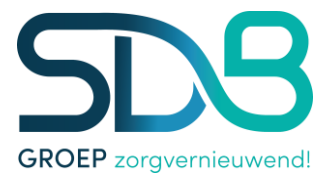

## <span id="page-3-0"></span>**Artikel 2. Inleiding**

Deze handleiding heeft als doel de functionaliteit te beschrijven voor de werking van het cliëntportaal. In deze handleiding worden alle schermen beschreven welke in het portaal aanwezig zijn, zodat u als gebruiker eenvoudig gebruik kan maken van het portaal.

## <span id="page-3-1"></span>2.1 Doel van het portaal.

Het doel van het portaal is om cliënten en mantelzorgers op een eenvoudige manier toegang te geven tot de zorginhoudelijke gegevens welke zijn geregistreerd in SDB ECD. Dit portaal zal vooral toegankelijk zijn voor de mantelzorgers van intramurale cliënten, extramurale cliënten en de mantelzorgers van deze extramurale cliënten.

Alle schermen van het cliëntportaal geven informatie zoals deze in het elektronisch zorgdossier SDB ECD is vastgelegd. De functionaliteit van het portaal omvat het inzien van informatie. Ook kunnen cliënten en mantelzorgers via het portaal communiceren met de organisatie. Zo is er directe communicatie mogelijk met behulp van het portaal. Zorgleefplannen van cliënten kunnen middels het portaal ook gelezen en geaccordeerd worden door cliënten en mantelzorgers die toestemming hebben.

Kortom het cliëntportaal kan gebruikt worden om nieuws vanuit de organisatie onder de aandacht van cliënt en mantelzorger te brengen.

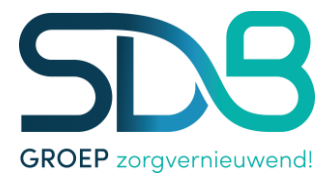

## <span id="page-4-0"></span>**Artikel 3. Portaal openen**

Wanneer u het cliëntportaal opent via Internet Explorer komt u op het inlogscherm (figuur 1). Hier kunt u zich registreren zodat u gebruik kunt maken van het portaal. Als u zich al eerder hebt geregistreerd kunt u deze stap overslaan en direct inloggen op het portaal (hoofdstuk 7). Ook is er een optie om, wanneer u uw wachtwoord bent vergeten, deze te opnieuw in te stellen.

**Belangrijk**: Waneer u geen cliënt bent dient u, voordat u gebruik kunt maken van het portaal, als contactpersoon (portaalgebruiker) geregistreerd te staan bij de zorgaanbieder. Hierbij dient u het juiste email adres op te geven. Wanneer een mantelzorger bij meerdere cliënten als portaalgebruiker is geregistreerd kan deze ook in het portaal inzicht hebben in de gegevens voor deze cliënten.

### <span id="page-4-1"></span>**Artikel 4. Registreren**

Voordat gebruik gemaakt kan worden van het portaal dient u zich als gebruiker te registreren. Hiervoor dient u op onderstaand scherm te klikken op de knop [Registreren].

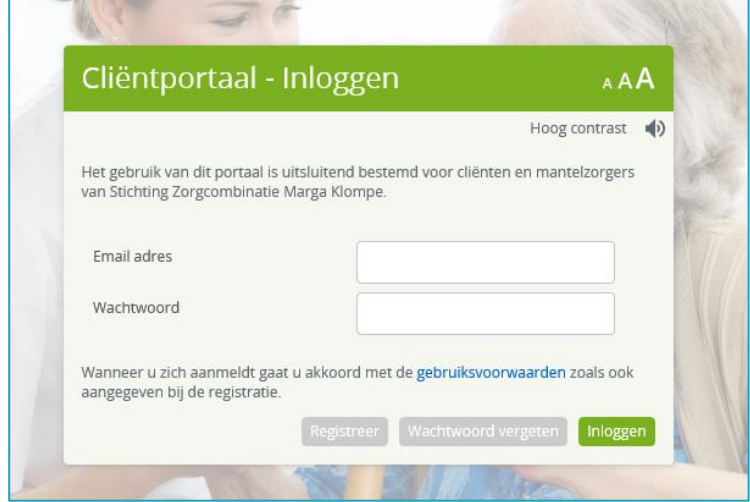

*Figuur 1: Inlogscherm Cliëntportaal*

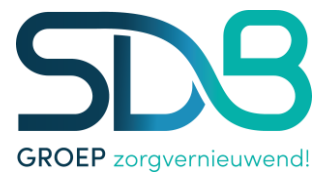

Hierna opent zich het scherm uit figuur 2 en kunt u de verschillende velden doorlopen.

- Email adres: Vul hier het email adres in waarmee u bent geregistreerd bij de zorgaanbieder.
- Mobiel nummer: vul hier het mobiele telefoonnummer in waarmee u de SMS wilt ontvangen die u wordt gestuurd als toegangscontrole. **Let op:** het 06 nummer zonder tussen streepje toevoegen: +31612345678 of 0612345678.
- Nieuw Wachtwoord: Vul hier uw wachtwoord in dat u wilt gebruiken voor het portaal.
- Bevestig Wachtwoord: Vul hier hetzelfde wachtwoord nogmaals in ter bevestiging.
- Vink "Hierbij verklaar ik de gebruiksvoorwaarden te hebben gelezen en ga akkoord met deze gebruiksvoorwaarden": Vink deze aan ter bevestiging.

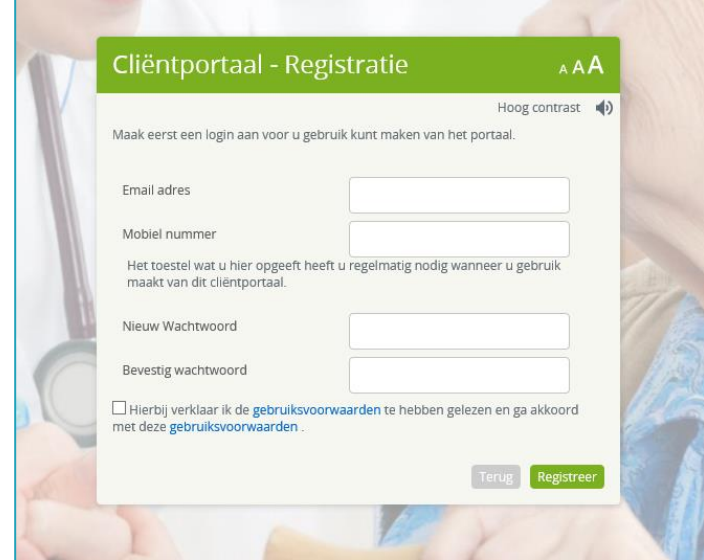

## **Let op**: Het wachtwoord moet bestaan uit … tekens, waarvan minimaal 1 hoofdletter en … cijfers.

*Figuur 2: Registratie*

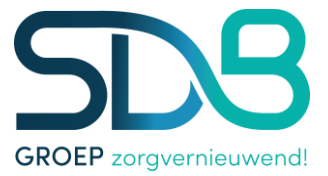

Wanneer u alle velden hebt doorlopen klikt u op de knop [Registreer]. Volg hierna de volgende stappen:

- U krijgt nu een e-mail toegezonden. In deze email bevindt zich een link. Klik op deze link.
- Het scherm in figuur wordt geopend. Uw email adres en de bevestigingscode die u per mail hebt gekregen zijn direct ingevuld.

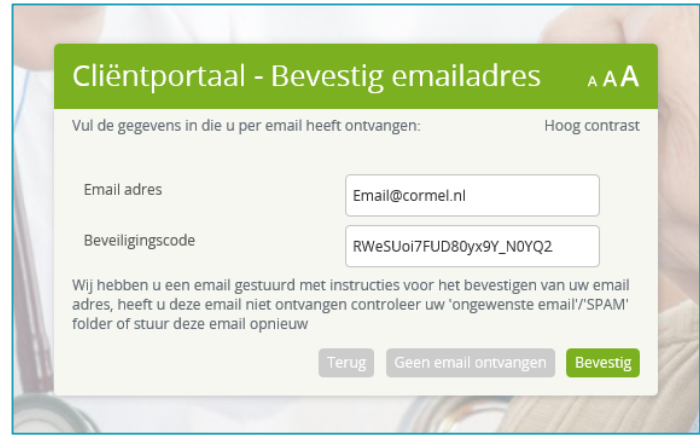

*Figuur 3: Bevestig email adres*

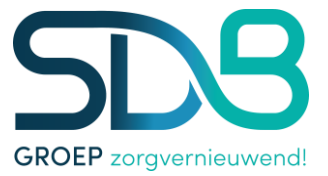

- Klik op de knop [Bevestig]. Het scherm uit figuur 4 opent zich.
- U krijgt een SMS op het telefoonnummer wat u eerder heeft ingegeven (wanneer u geen sms heeft ontvangen klik u op de knop [Geen SMS ontvangen], er wordt dan geprobeerd om nogmaals een SMS te sturen)
- Typ de code uit de sms in het veld Beveiligingscode.
- Klik op Inloggen.

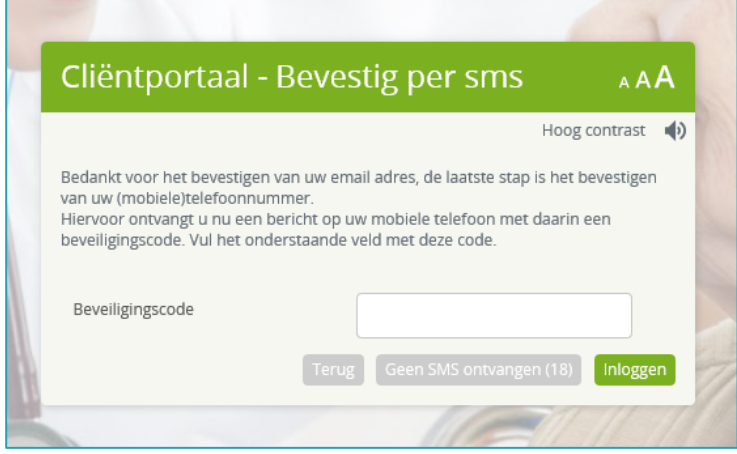

*Figuur 4: Bevestigen per sms*

- U kunt zich nu inloggen met uw email adres en wachtwoord zoals u dit net heeft aangemaakt (zie hoofdstuk 7)

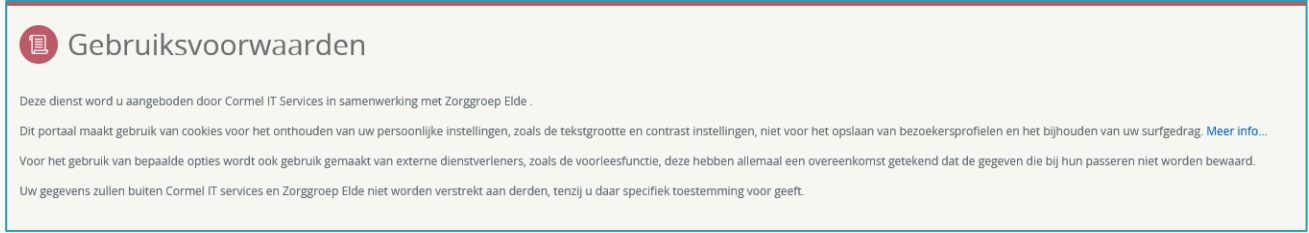

*Figuur 5: Gebruiksvoorwaarden*

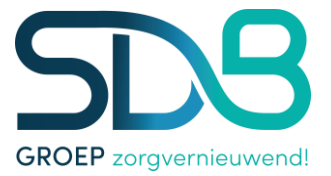

## <span id="page-8-0"></span>**Artikel 5. Inloggen**

Wanneer u zich net geregistreerd hebt, of wanneer u dat al eerder heeft gedaan, kunt u inloggen op het portaal. Volg de volgende stappen:

- Vul uw email adres en wachtwoord in zoals u deze bij de registratie heeft aangemaakt.
- Klik op de knop [Inloggen].
- U bent nu ingelogd in het portaal, de startpagina wordt geopend.

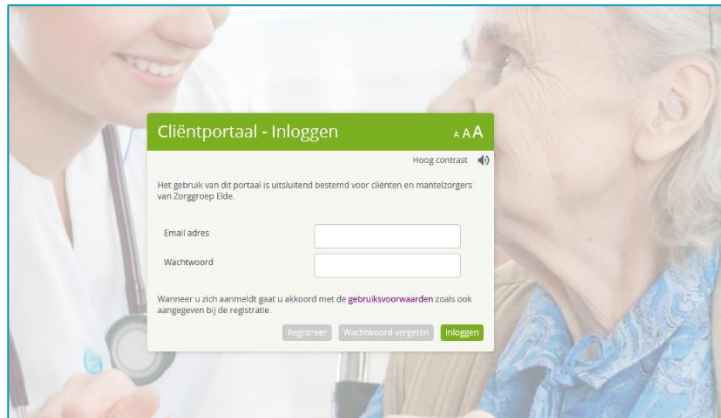

*Figuur 6: Inloggen*

## <span id="page-8-1"></span>**Artikel 6. Wachtwoord vergeten**

Wanneer u uw wachtwoord bent vergeten kunt u in het inlogscherm (figuur 6) op de knop [Wachtwoord vergeten] klikken. Het scherm in figuur 7 wordt dan geopend.

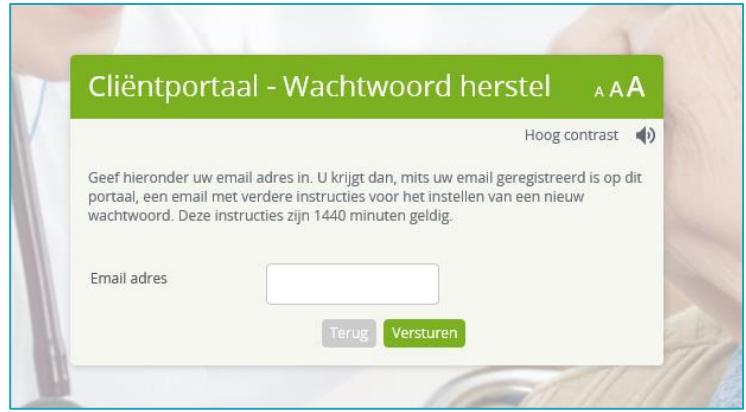

*Figuur 7: Wachtwoord Herstel 1*

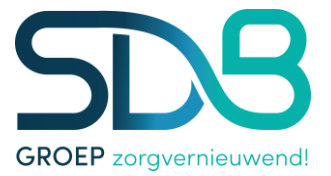

- Vul uw email adres in het daarvoor bestemde veld.
- Klik op de knop [Versturen].
- U wordt een email gestuurd met daarin een link om het wachtwoord te herstellen.
- Klik op deze link.
- Het scherm in figuur 8 wordt geopend. Hierin staat u email adres en de beveiligingscode uit de link al gevuld.
- Kies een nieuw wachtwoord en bevestig deze in de daarvoor bestemde velden.

**Let op**: Dit wachtwoord moet anders zijn dat het wachtwoord dat u voorheen gebruikte.

- Klik daarna op de knop [Wijzig].

Uw wachtwoord is nu gewijzigd en u kunt weer inloggen in het inlogscherm.

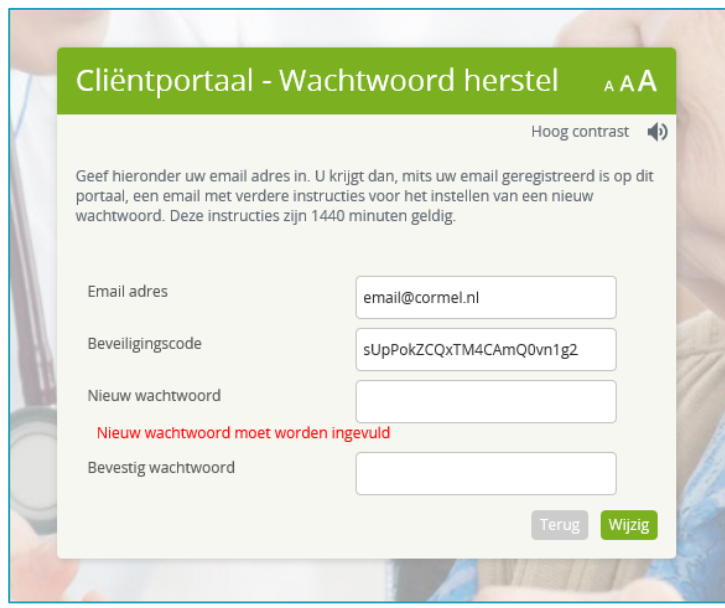

*Figuur 8: Wachtwoord herstel* 

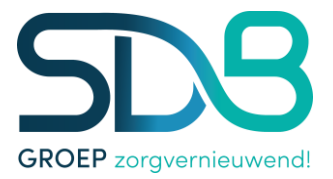

## <span id="page-10-0"></span>**Artikel 7. Algemeen**

U bent nu ingelogd op het cliëntportaal van Zorgaanbieder. U kunt nu de verschillende onderdelen van het portaal bekijken. In de volgende hoofdstukken worden deze onderdelen stuk voor stuk beschreven zodat het duidelijk is wat voor informatie u hier kunt vinden en wat deze betekent. Allereerst worden hieronder enkele gebruikersopties beschreven die algemeen zijn voor het portaal en op iedere pagina weer terugkomen.

## <span id="page-10-1"></span>7.1 Hoog contrast

Omdat rekening gehouden is met vooral oudere mensen (cliënten) zijn er verschillende opties die de leesbaarheid voor de gebruiker verhogen. De optie Hoog Contrast (titelbalk) zorgt dat de kleuren uit het beeld verdwijnen en dat er daardoor een hoger contrast ontstaat tussen de verschillende delen van het portaal. Met name voor mensen die moeite hebben met het onderscheiden van kleuren is dit een veel gebruikte optie.

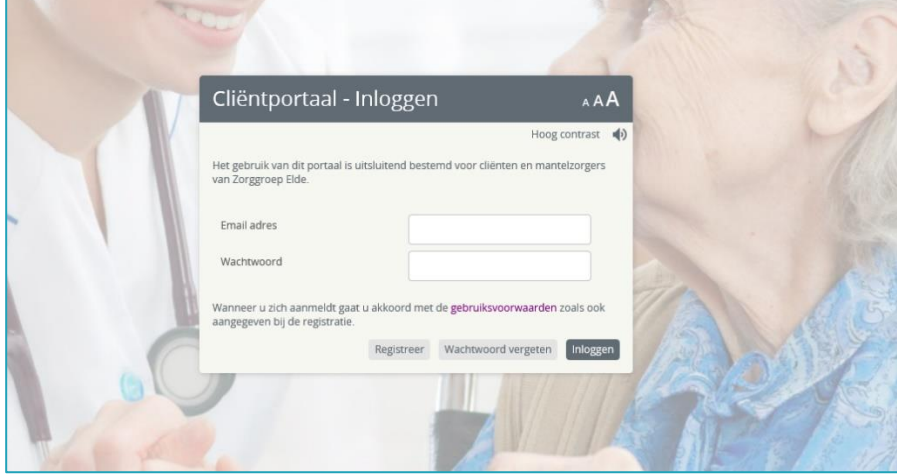

*Figuur 9: Inloggen*

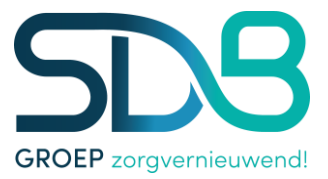

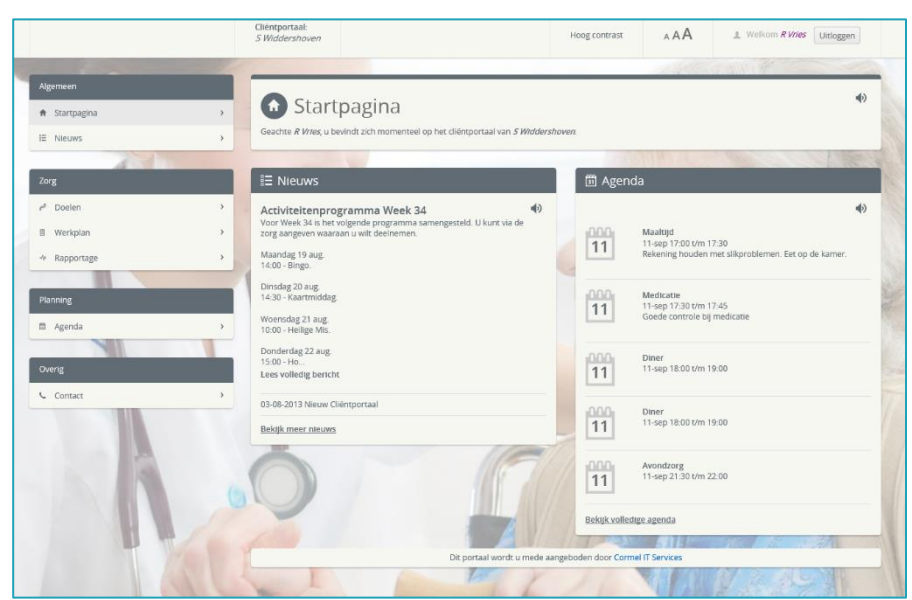

*Figuur 10: Hoog contrast*

## <span id="page-11-0"></span>*1.1 AAA*

Deze optie geeft de gebruiker de mogelijkheid om een groter lettertype te kiezen. Alle tekst die zich dan op de betreffende pagina bevindt wordt dan groter waardoor het leesgemak wordt bevorderd.

### <span id="page-11-1"></span>*1.2 Readspeaker*

# 40

Het luidspreker-icoontje geeft de mogelijkheid om een stuk tekst op de betreffende pagina voor te laten lezen. Op iedere bladzijde van het cliëntportaal bevindt zich dit icoontje waardoor mensen die moeite hebben met lezen de tekst kunnen laten voorlezen. Op deze manier is het portaal ook voor deze mensen een bruikbare applicatie om ten alle tijden toegang te hebben in hun dossier.

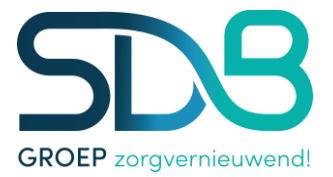

## <span id="page-12-0"></span>**Artikel 8. Startpagina**

De startpagina van het cliëntportaal wordt geopend nadat de gebruiker is ingelogd. Vanuit dit scherm is het mogelijk om naar alle onderdelen van het portaal te navigeren.

Bovenaan iedere pagina in het cliëntportaal wordt een titelbalk getoond met daarin het logo van de zorgaanbieder, de naam van de cliënt waarvan het portaal de informatie toont en de ingelogde gebruiker. Daarnaast is het in de titelbalk mogelijk om te kiezen voor een groter lettertype en een hoog contrast. Ook bevindt zich aan de rechterkant van de titelbalk de knop Uitloggen, waarmee de gebruiker het portaal kan verlaten.

| Cliëntportaal:<br>S Widdershoven | Hoog contrast | a A A | Welkom <i>R Vries</i>   Uitloggen |  |
|----------------------------------|---------------|-------|-----------------------------------|--|
|                                  |               |       |                                   |  |

*Figuur 11: Titelbalk*

## <span id="page-12-1"></span>**Artikel 9. Gebruiksvriendelijkheid**

Om het portaal zo gebruiksvriendelijk mogelijk te maken is er gekozen voor een vast menu wat op iedere pagina van het portaal weer terugkomt. Zo kan de gebruiker vanuit iedere pagina in het portaal direct naar een andere pagina navigeren zonder daarvoor weer eerst naar de startpagina. Daarnaast hebben de verschillende onderdelen uit het menu ieder een eigen kleur welke weer terugkomt in de geopende pagina's van de gekozen menu opties.

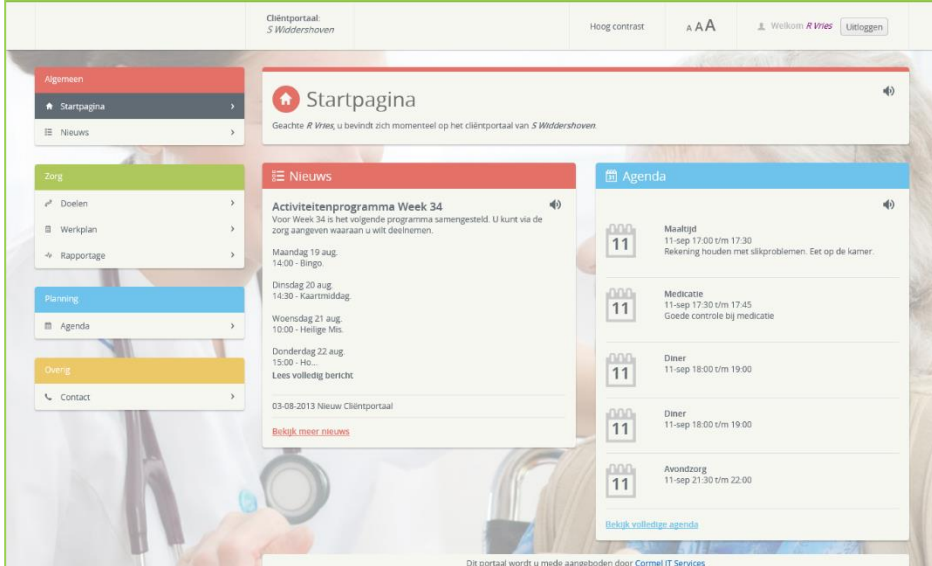

*Figuur 12: Startpagina Cliëntportaal met links het menu*

Het menu bestaat uit de onderdeel Algemeen, Zorg, Planning en Overig. Ieder onderdeel uit het menu bestaat weer uit opties welke kunnen worden gekozen door de gebruiker. Kan er onder het onderdeel Algemeen gekozen worden om terug naar de startpagina te gaan of om naar de nieuwspagina te gaan. Het onderdeel Zorg bestaat uit de zorginhoudelijke informatie welke wordt gevuld door de medewerkers van de zorginstelling en specifiek betrekking heeft op de cliënt. Behalve de doelen bevinden zich onder zorg

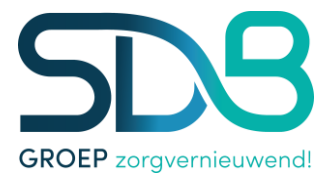

ook het werkplan en de rapportage. De afspraken van de cliënt bevinden zicht in de agenda onder de optie Planning en contactinformatie van de instelling waar de cliënt verblijft wordt weergegeven onder Overige.

Naast de titelbalk en het menu wordt er op het overige deel van de pagina informatie getoond. Soms is deze specifiek voor de cliënt, zoals de zorginhoudelijke informatie en agenda, soms is deze meer algemeen, zoals nieuwsberichten.

Op de startpagina (figuur 12) worden widgets getoond. Widgets zijn kleine blokken met informatie. De informatie die zich hierin bevindt wordt ook weergegeven onder dezelfde opties uit het menu. Wanneer gekozen wordt voor een optie in het menu wordt er vaak meer informatie getoond dan in een widget. Een widget is dan ook bedoeld om op een snelle manier overzichtelijk informatie te verkrijgen zonder dat de gebruiker hoeft te navigeren.

## <span id="page-13-0"></span>9.1 Account

Om de accountsgegevens van de gebruiker in te kunnen zien en te wijzigen kan op de naam van de ingelogde gebruiker worden geklikt. Er wordt dan een pagina geopend waar de gegevens van de ingelogde gebruiker worden getoond. Ook worden daar de gegevens van de cliënt getoond zoals deze bekend zijn in SDB ECD. Als laatste wordt de mogelijkheid geboden om het telefoonnummer en wachtwoord te wijzigen en de account te verwijderen.

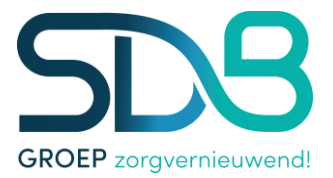

### <span id="page-14-0"></span>**Artikel 10. Nieuws**

Wanneer op de startpagina op de menu optie Nieuws wordt geklikt wordt de pagina in figuur 13 geopend. Op de pagina Nieuws worden de verschillende nieuwsberichten weergegeven die door de zorginstelling worden gemaakt. Dit zijn algemene nieuwsberichten en dus niet specifiek voor de cliënt. Midden op de pagina bevindt zich een lijst met nieuwsberichten waarvan alleen de titels worden weergegeven alsmede de datum waarop deze is geplaatst. Het is mogelijk om met een muisklik op een van deze titels het bericht te selecteren. Aan de rechterkant van het scherm wordt dan het geselecteerde nieuwsbericht geopend. Deze wordt weergegeven met een titel, datum, eventueel een foto en de inhoud van het bericht.

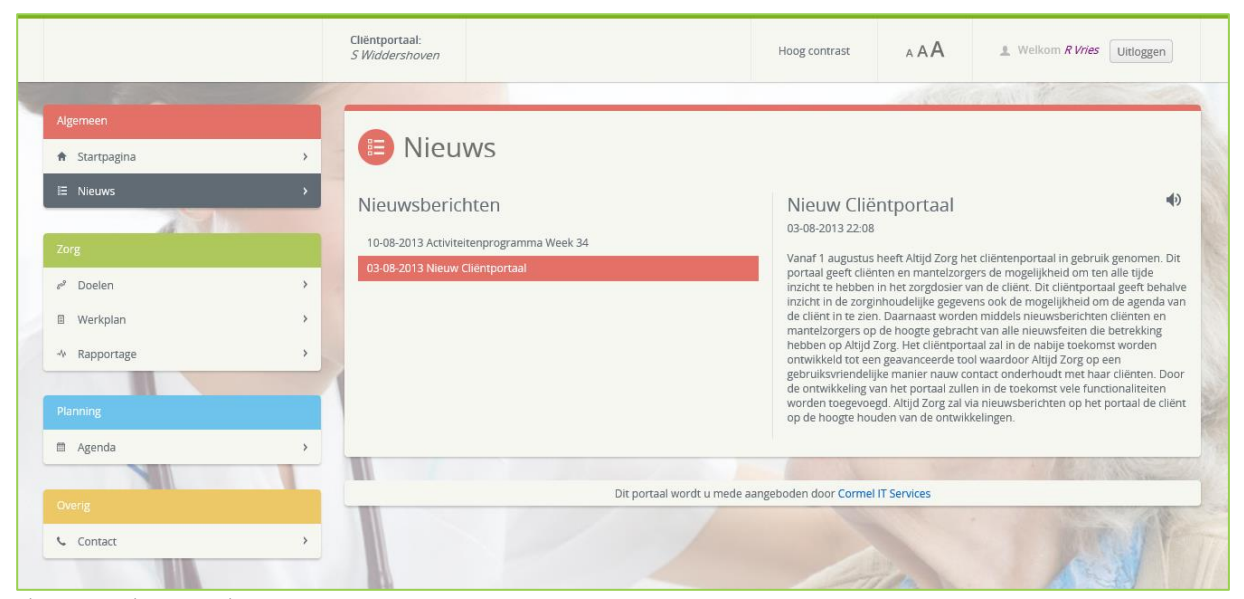

*Figuur 13: Nieuwspagina*

#### <span id="page-14-1"></span>**Artikel 11. Documenten ondertekenen in het Cliëntportaal**

Om het gebruiksgemak in het Clientportaal te verhogen is het mogelijk gemaakt om documenten zoals bijvoorbeeld het Zorgleefplan te ondertekenen in het Cliëntportaal. Hierdoor kunt u, wanneer het u uitkomt het betreffende document nog eens rustig doorlezen en daarna ondertekenen. Het ondertekenen van een document kan alleen door de cliënt zelf of door de relatie van de cliënt die toestemming heeft gekregen. Deze bevoegdheid wordt vastgelegd in het Cliëntdossier in het Cliëntteam.

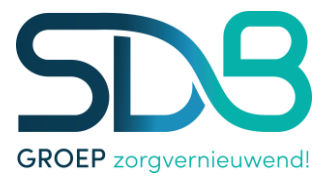

## Klik op Documenten in de linker kolom. Het cijfer wat u ziet achter Documenten duidt het aantal documenten aan.

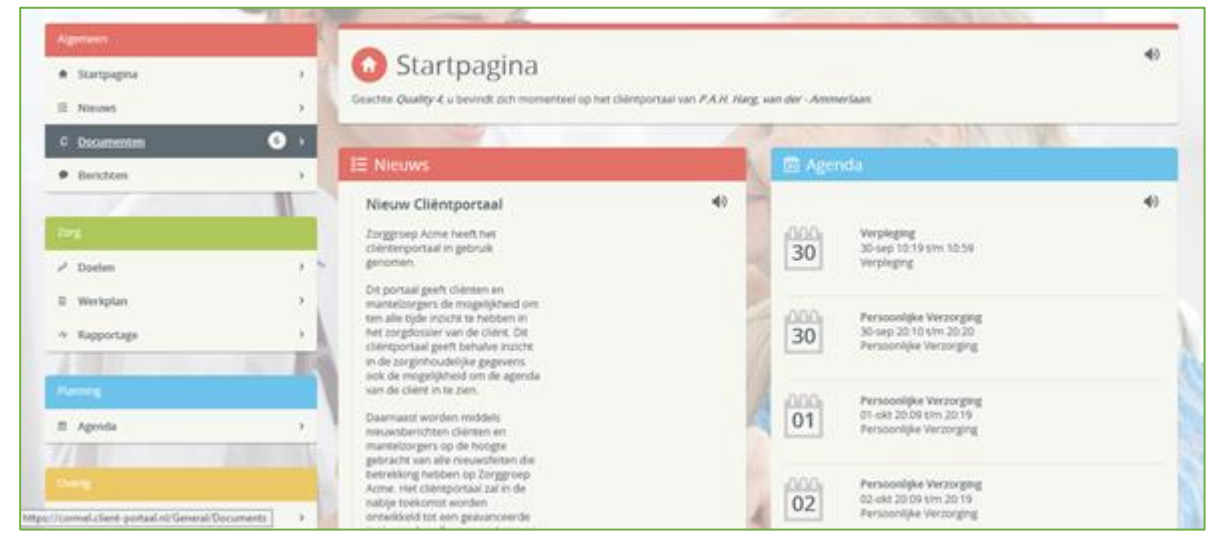

*Figuur 14: Startpagina: Documenten*

Wanneer er een document klaar staat om ondertekend te worden zoals in onderstaande figuur 15. Opent u het document door op de onderstreepte naam van het document te klikken: Zorgleefplan. Belangrijk: U kunt geen ongelezen document ondertekenen! Lees het document eerst, alvorens u dit document kunt ondertekenen.

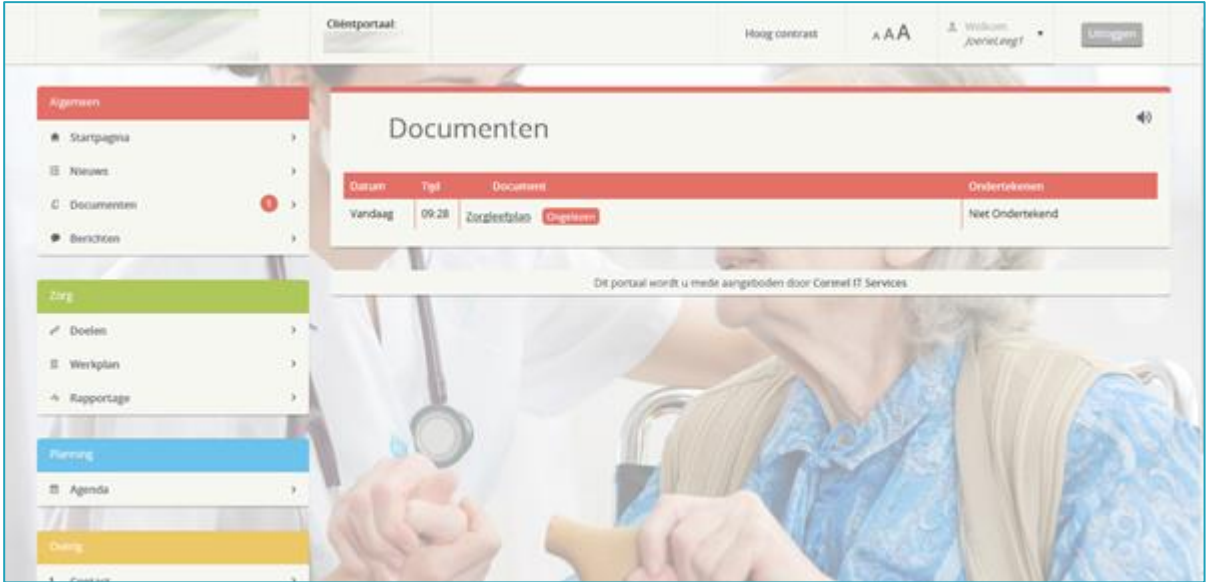

*Figuur 15: Document openen.*

Open het document en het scherm toont het document:

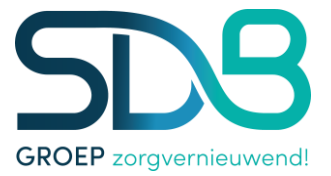

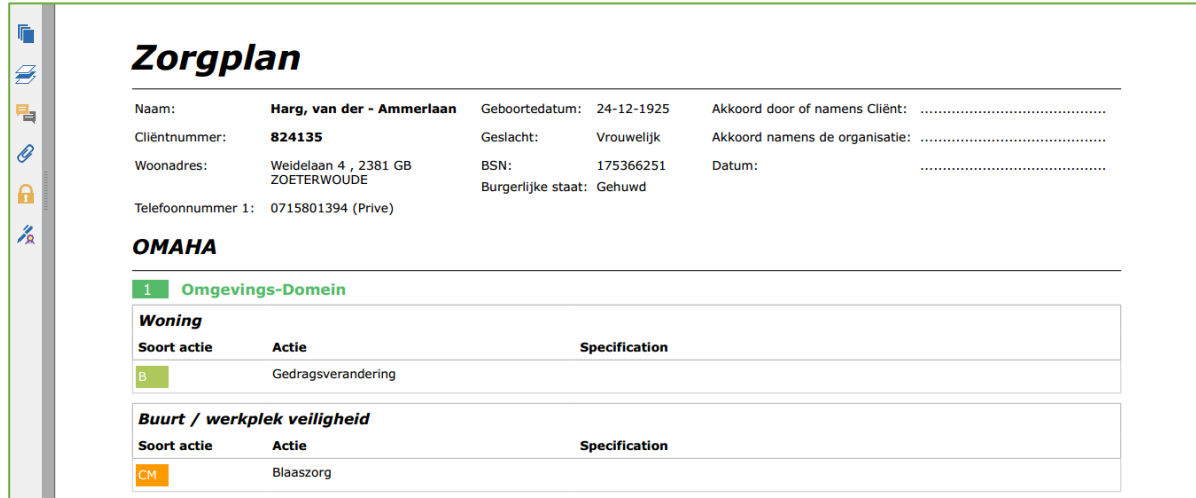

*Figuur 16: Zorgplan (een geopend document).*

# Lees het document, daarna sluit u het document en u krijgt het volgende scherm te zien. Klik op [Ja].

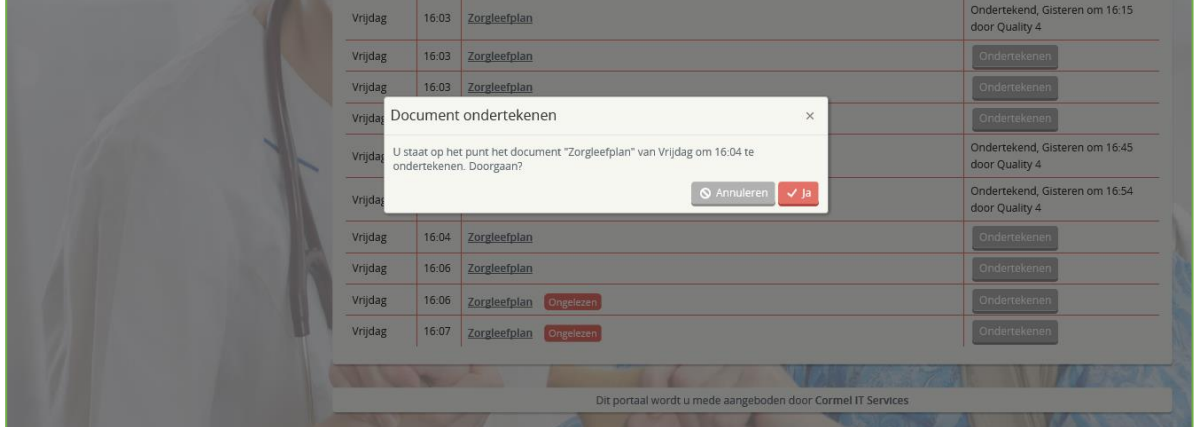

*Figuur 17: Document ondertekenen.*

Het document is ondertekend en dit wordt getoond achter het document in de rechterkolom.

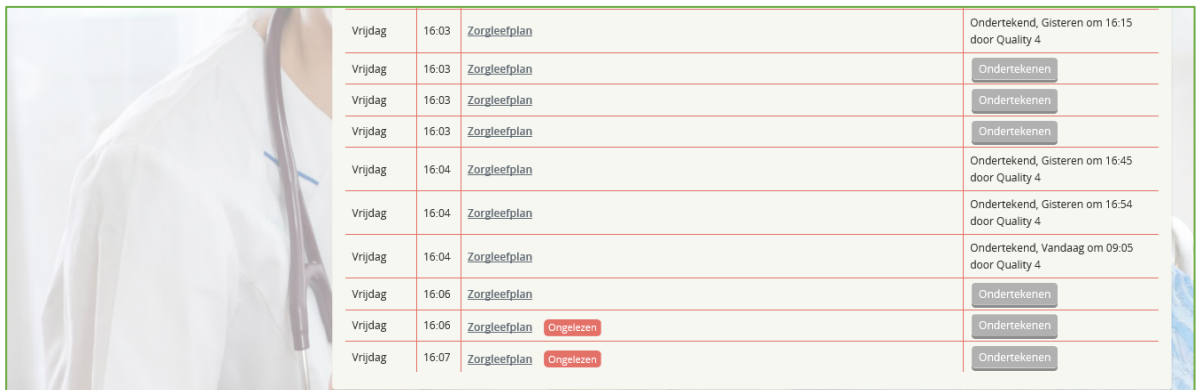

*Figuur 18: Document is ondertekend.*

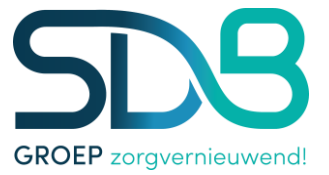

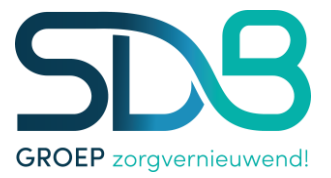

## <span id="page-18-0"></span>**Artikel 12. Vragenlijsten**

Vanuit SDB ECD is het mogelijk om vragenlijsten aan te bieden naar het cliëntportaal. Wanneer dit is gedaan wordt onder het menu algemeen zichtbaar hoeveel vragenlijsten er als nieuw staan gemarkeerd voor de cliënt. Wanneer op de optie vragenlijst wordt geopend, opent zich figuur 20.

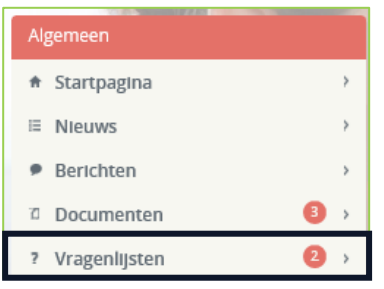

*Figuur 19: Vragenlijsten menu*

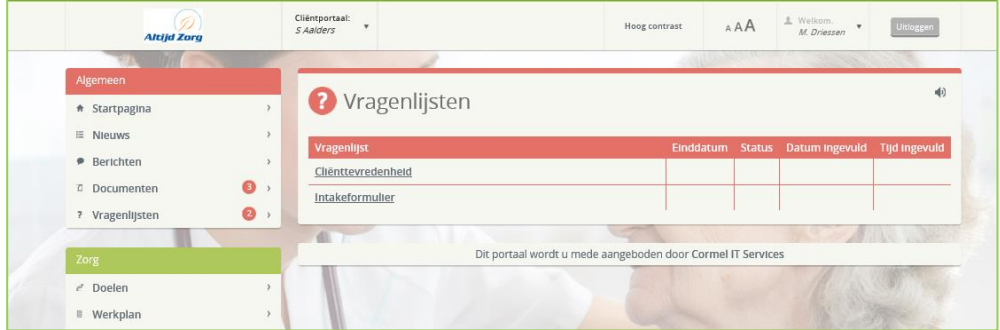

*Figuur 20: Vragenlijsten*

In het overzicht wordt zichtbaar welke nieuwe vragenlijsten er beschikbaar zijn. Een nieuwe vragenlijst is een vragenlijst die geen vink heeft onder de status en geen datum en tijd waarop deze is ingevuld. Het kan dat een vragenlijst een einddatum heeft. Dat betekent dat de vragenlijst voor die datum gevuld dient te zijn.

Om een vragenlijst in te vullen kan de vragenlijst worden aangeklikt. Hieronder wordt een voorbeeld getoond.

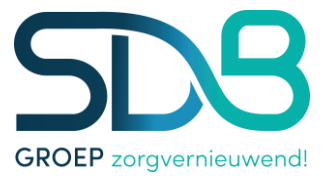

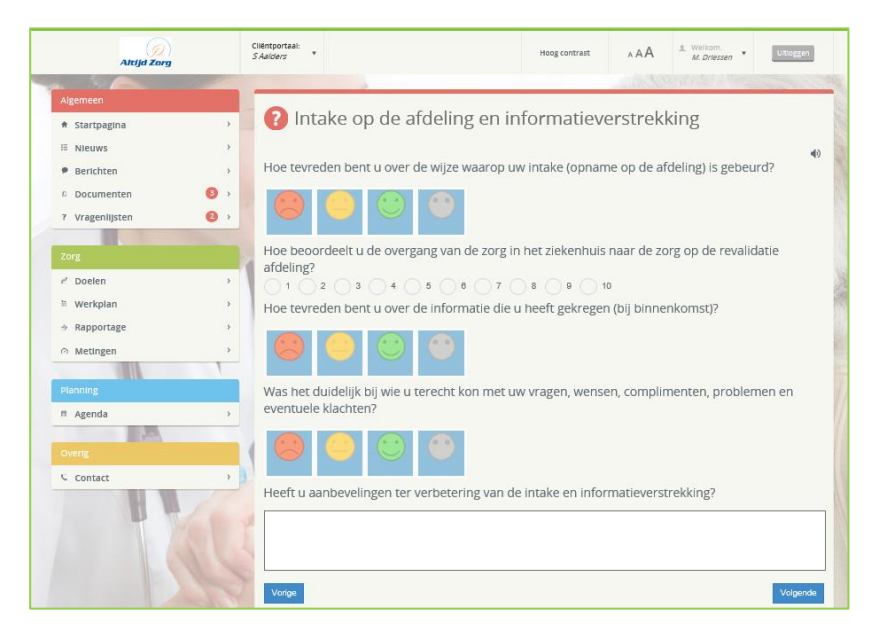

*Figuur 21: Vragenlijst geopend*

Om de vragenlijst te doorlopen kan gebruik gemaakt worden van de knoppen volgende en vorige onderin het scherm. Natuurlijk is het wel belangrijk dat de verplichte velden worden gevuld.

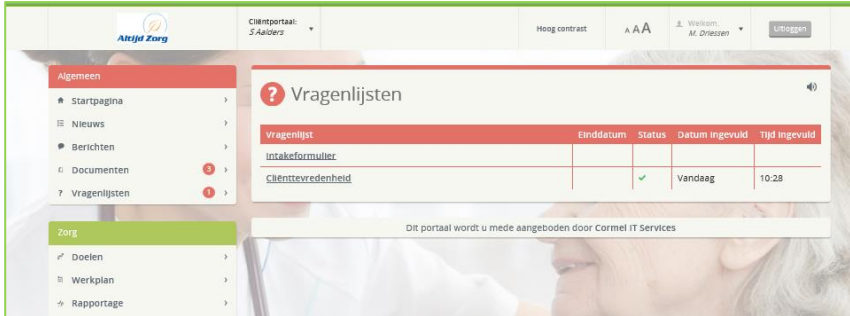

*Figuur 22: Vragenlijst ingevuld*

Wanneer de vragenlijst volledig is gevuld kan het zijn dat er nog een samenvatting wordt getoond. De vragenlijst is vervolgens te zien zoals in figuur 22.

Hoe vragenlijsten worden gemaakt en beschikbaar gesteld op het cliëntportaal is te lezen in de Handleiding SDB ECD Questio.

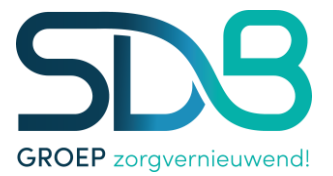

## <span id="page-20-0"></span>**Artikel 13. Berichten versturen via het Cliëntportaal**

Communicatie is van groot belang, we zijn het (bijna) dagelijks gewend om een mail of WhatsApp berichten te sturen.

Ook in het Clientportaal is het mogelijk om berichten naar de zorgverleners die betrokken zijn te sturen. Het is belangrijk om te weten dat de zorgverlener de berichten pas ziet zodra ze in SDB ECD ingelogd is. In de linker kolom ziet u [Berichten] klik hierop en het scherm in figuur 23 opent zich.

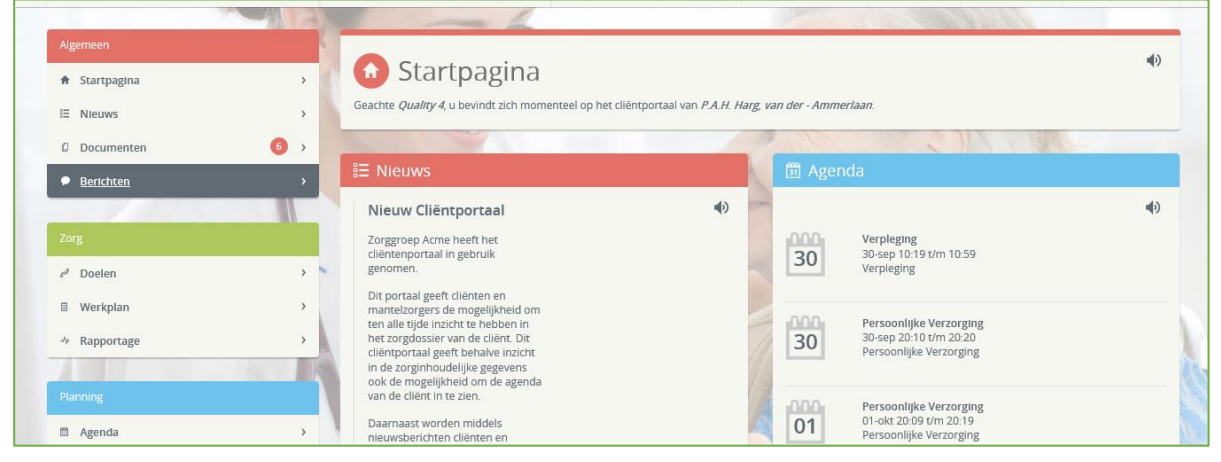

*Figuur 23: Startpagina.*

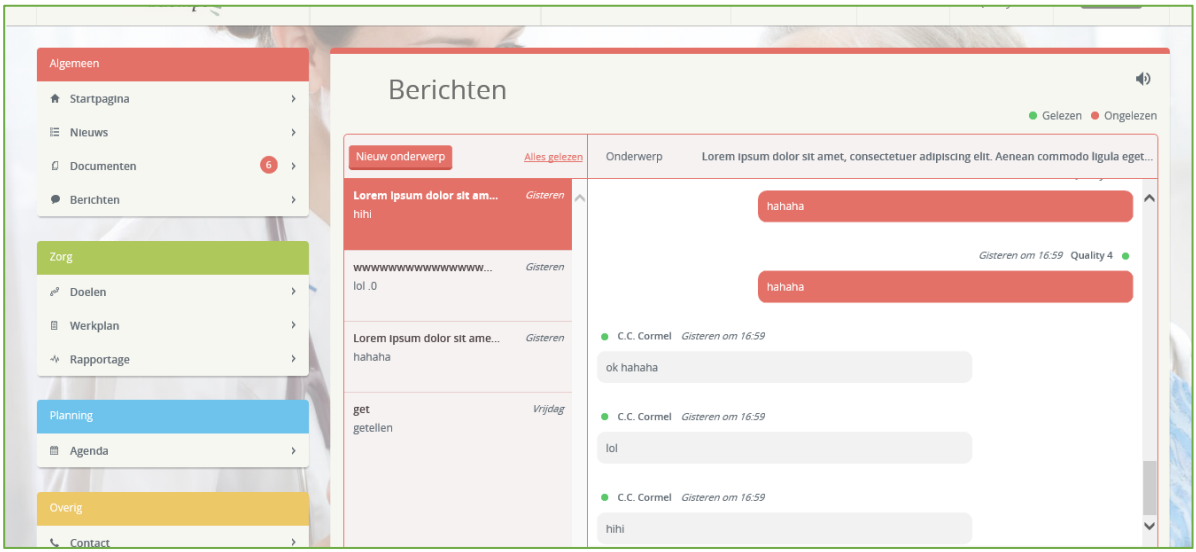

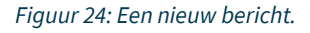

Klik op [Nieuw onderwerp] en het volgende scherm opent zich:

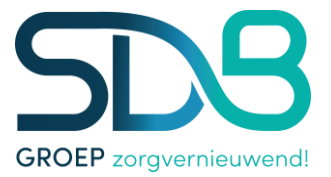

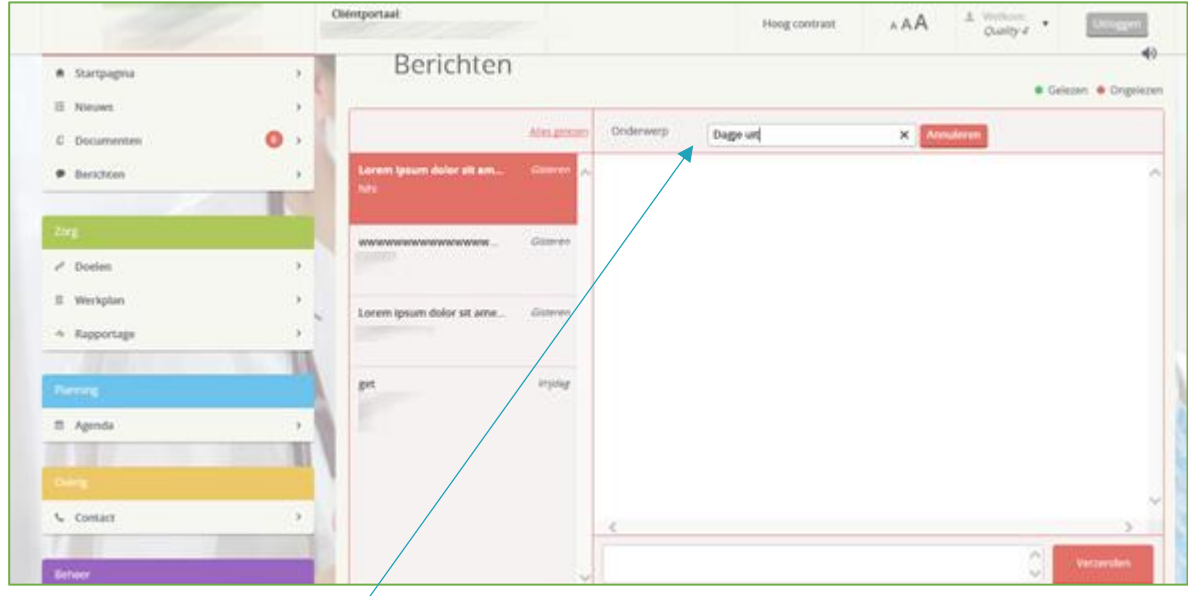

*Figuur 25: Een bericht schrijven.*

# Vul altijd een onderwerp in!

Daarna schrijf je het bericht onderin het schrijfveld en klik op [Verzenden].

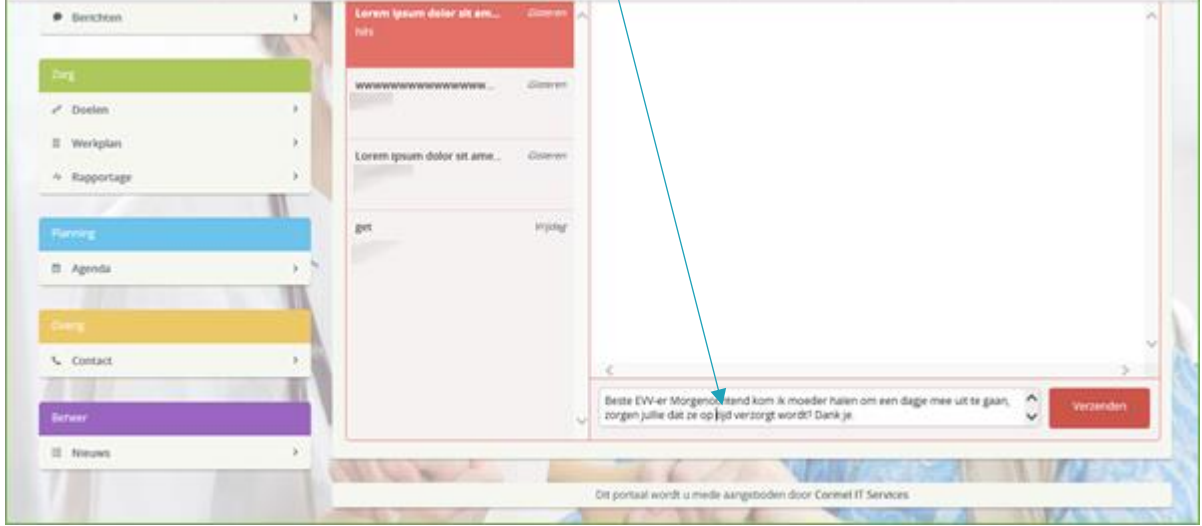

*Figuur 26: Bericht schrijven.*

Zodra de zorgverlener gereageerd heeft ziet u de reactie in het bericht:

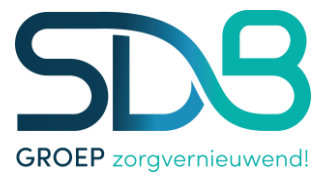

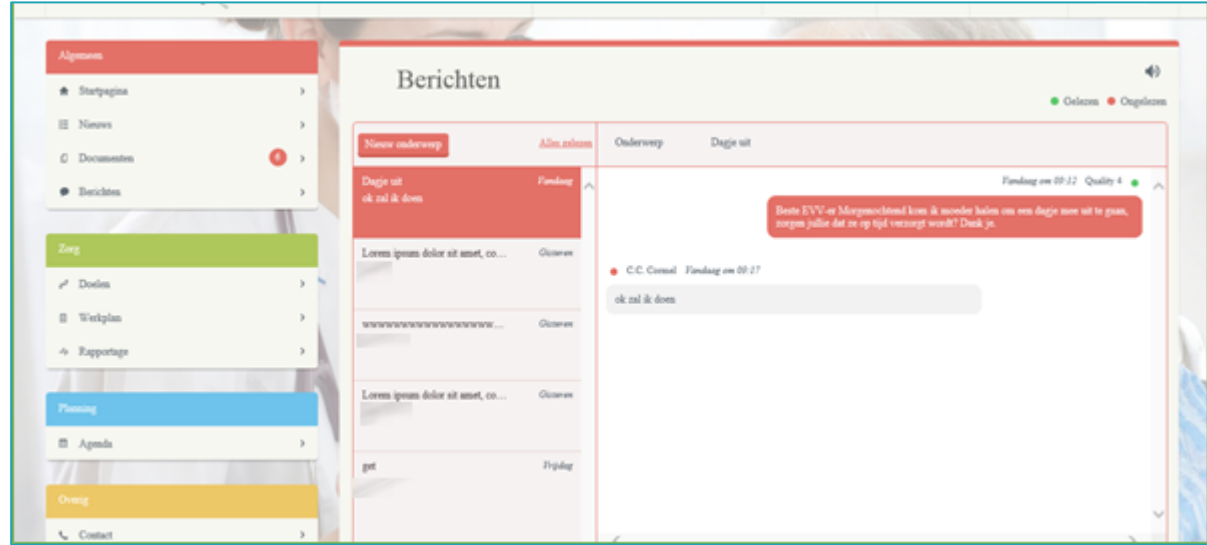

*Figuur 27: Reactie op het bericht.*

Ook kunt u altijd reageren op en bericht wat in de berichtenlijst staat.

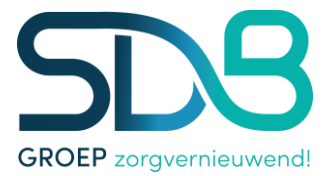

### <span id="page-23-0"></span>**Artikel 14. Doelen**

Wanneer gekozen wordt voor de pagina Doelen wordt onderstaande pagina geopend (figuur 28). Op deze pagina worden de zorgdoelen beschreven zoals deze ook in SDB ECD zijn geregistreerd (In SDB ECD onder de noemer Probleem – Doel – Actie). Van de doelen wordt de probleem-wens-behoefte-voorkeur, doel, actie en uitvoering weergegeven. Hier kan ook Omaha teruggevonden worden, indien deze geregistreerd zijn binnen SDB ECD. Deze wordt getoond in hetzelfde formaat als de doelen (figuur 29). Omaha is een classificatie voor de openbare en maatschappelijke gezondheidszorg. Het biedt eenheid van taal voor het maken van transparante zorgplannen.

|                                                   | Cliëntportaal:<br>S Widdershoven                     |                                           | Hoog contrast                                               | AAA | <b>Nelkom R Vries</b><br>Uitloggen                                                                                                    |  |  |  |  |
|---------------------------------------------------|------------------------------------------------------|-------------------------------------------|-------------------------------------------------------------|-----|----------------------------------------------------------------------------------------------------|--|--|--|--|
|                                                   |                                                      |                                           |                                                             |     |                                                                                                    |  |  |  |  |
| Algemeen                                          |                                                      |                                           |                                                             |     |                                                                                                    |  |  |  |  |
| <b>A</b> Startpagina<br>$\overline{\phantom{a}}$  | Doelen                                               |                                           |                                                             |     |                                                                                                    |  |  |  |  |
| E Nieuws<br>$\overline{\phantom{a}}$              |                                                      |                                           |                                                             |     |                                                                                                    |  |  |  |  |
|                                                   | 1 - Lichamelijk welbevinden                          |                                           |                                                             |     |                                                                                                    |  |  |  |  |
| Zorg                                              | Probleem-Behoefte-Voorkeur                           | <b>Doel</b>                               | Actie                                                       |     | <b>Ultvoering</b>                                                                                                    |  |  |  |  |
| & Doelen                                          | Ondergewicht (insuff. voedingstoest)                 | Streven naar optimale voeding             | Vochtbalans bijhouden                                       |     |                                                                                                    |  |  |  |  |
| <b>图</b> Werkplan<br>$\mathbf{v}$<br>* Rapportage | Ondergewicht (insuff. voedingstoest)                 | Streven naar optimale voeding             | Gewicht meten                                               |     | steunen + plateau; dietist houdt gewicht<br>mee in de gaten, zodat dhr. niet verder<br>aankomt                                              |  |  |  |  |
|                                                   | Decubitus                                            | Bevorderen wondgenezing                   | Protocollaire behandeling                                   |     |                                                                                                    |  |  |  |  |
| Planning<br>■ Agenda                              | 2 - participatie Psychisch welbevinden               |                                           |                                                             |     |                                                                                                    |  |  |  |  |
|                                                   | Probleem-Behoefte-Voorkeur                           | <b>Doel</b>                               | Actie                                                       |     | <b>Ultvoering</b>                                                                                                    |  |  |  |  |
| Overig                                            | Ondergewicht (insuff. voedingstoest)                 | Streven naar optimale voeding             | Caloriënlijst bijhouden                                     |     |                                                                                                    |  |  |  |  |
| <b>Contact</b>                                    | 4 - Deelname aan de samenleving                      |                                           |                                                             |     |                                                                                                    |  |  |  |  |
|                                                   | Probleem-Behoefte-Voorkeur                           | <b>Doel</b>                               | Actie                                                       |     | ৰাঠ<br>Elke dinsdag wegen: rolstoel met alle<br><b>Ultvoering</b>                                                                           |  |  |  |  |
|                                                   | Beperkt in het vinden van een<br>dagbesteding        | Client zich prettig laten voelen          | 20.00 uur borreltje klaar zetten                            |     | client moet van te voren aangeven of het<br>een jonge of een oude klare moet zijn.                                                          |  |  |  |  |
|                                                   | Kauw/slikstoornisssen                                | Verminderen slikproblemen                 | Sondevoeding toedienen                                      |     | Goed controleren wat dhr. langs de<br>sondevoeding eet; dhr. mag brood zonder<br>korst, boterham door midden snijden en<br>dan dichtknijpen |  |  |  |  |
|                                                   | Beperking persoonlijke verzorging<br>eten en drinken | Streven naar volledige<br>zelfstandigheid | ADL-training                                                |     | Door verzorging.                                                                                                    |  |  |  |  |
|                                                   |                                                      |                                           |                                                             |     |                                                                                                    |  |  |  |  |
|                                                   |                                                      |                                           |                                                             |     |                                                                                                    |  |  |  |  |
|                                                   |                                                      |                                           | Dit portaal wordt u mede aangeboden door Cormel IT Services |     |                                                                                                    |  |  |  |  |

*Figuur 28: Doelen*

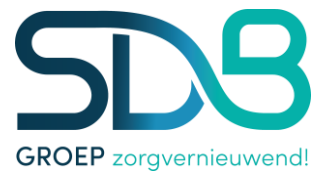

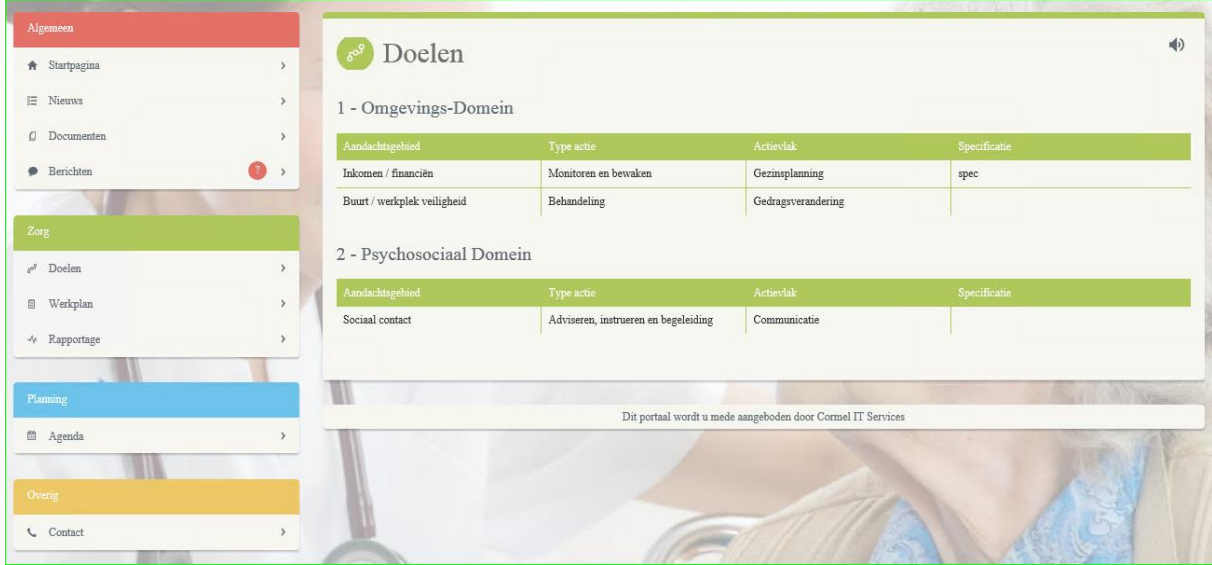

*Figuur 29: Omaha*

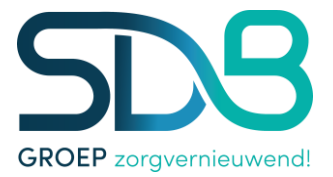

## <span id="page-25-0"></span>**Artikel 15. Werkplan**

Wanneer gekozen wordt voor de optie Werkplan, wordt onderstaande pagina getoond (figuur 30). Hier wordt per dagdeel aangegeven welke activiteiten er in het zorgdossier van de cliënt zijn geregistreerd. De activiteiten worden onderverdeeld op activiteitgroep en de bijbehorende toelichting wordt hierbij getoond.

Er kan gekozen worden voor de dagdelen Ochtend, Middag, Avond, Nacht en voor de overige zaken is er een tabblad algemeen. Door op de verschillende dagdelen te klikken kunnen de verschillende dagdelen worden ingezien.

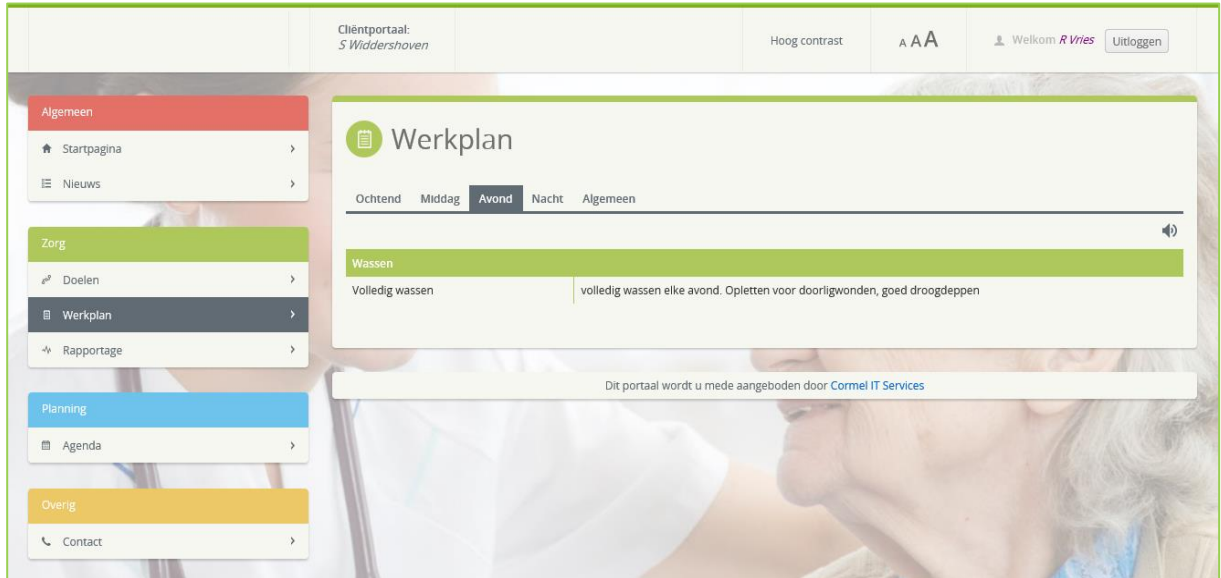

*Figuur 30: Werkplan*

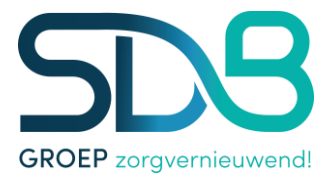

## <span id="page-26-0"></span>**Artikel 16. Rapportage**

Wanneer voor de optie Rapportage wordt gekozen wordt onderstaande pagina getoond (figuur 31). Op deze pagina worden op volgorde van datum/tijd de rapportages getoond welke zijn geregistreerd in het zorgdossier (SDB ECD) van de betreffende cliënt. Hierbij wordt behalve de datum en tijd ook de omschrijving en de rapporteur getoond. De rapportages van de laatste x dagen worden standaard getoond. De gebruiker kan zelf met de datumvelden bepalen om rapportages van een andere periode in te zien.

Belangrijk: De zorginhoudelijke informatie welke wordt getoond in de Doelen, Werkplan en Rapportage zijn altijd up-to-date. Dat betekent dat de informatie die wordt getoond altijd de informatie is die op dat moment ook daadwerkelijk in het dossier is ingevoerd.

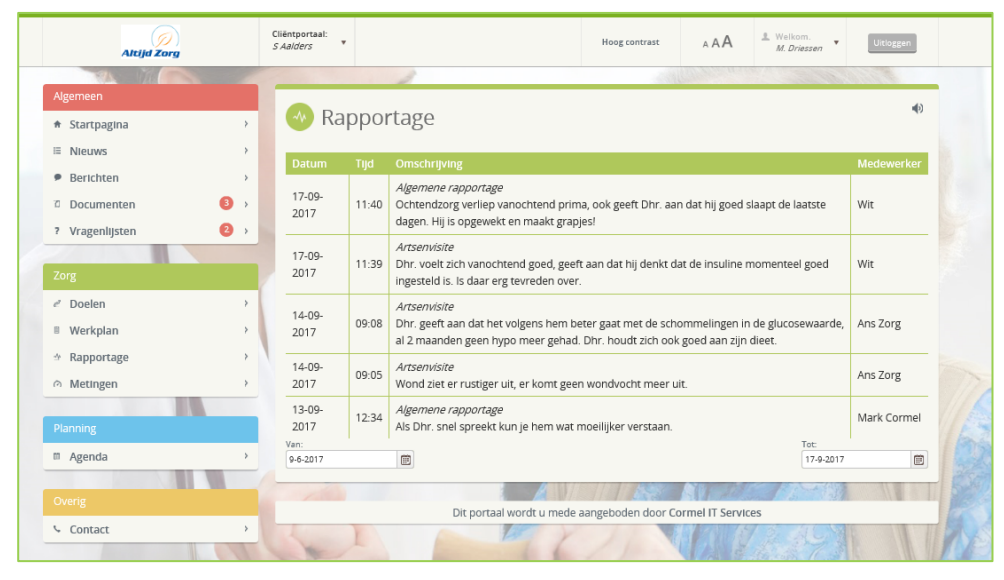

*Figuur 31: Rapportage*

### <span id="page-26-1"></span>**Artikel 17. Metingen**

De metingen die in het dossier worden geregistreerd worden ook in het portaal getoond (zie figuur 32). Voor iedere meting wordt de Datum, Tijd, Titel, Waarde, Omschrijving en de Medewerker die de meting heeft geregistreerd getoond. Wanneer een meting uit een vragenlijst bestaat, wordt alleen het veld waarde getoond en niet de ingevulde vragenlijst.

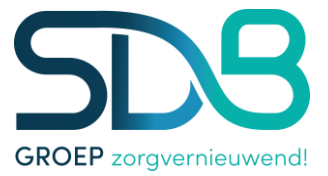

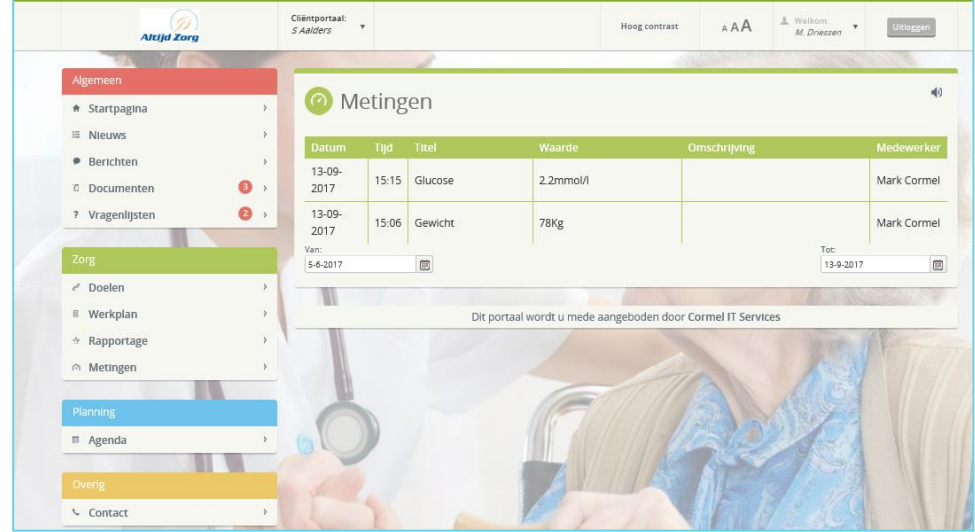

*Figuur 32: Metingen*

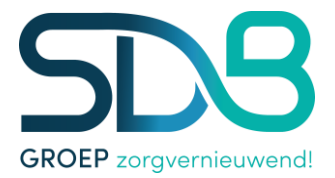

## <span id="page-28-0"></span>**Artikel 18. Agenda**

Wanneer in het menu onder planning wordt gekozen voor de optie Agenda wordt de cliëntagenda geopend zie figuur 33. Hierin wordt de agenda getoond zoals deze ook in het elektronisch dossier is gevuld. De agenda opent zich altijd in de weekview waardoor de afspraken van de betreffende week worden getoond. Er is daarnaast een mogelijkheid om te kiezen voor een dag- , maand- en agendaview. De agendaview toont de afspraken van de week op een schematische manier onder elkaar. Dit geeft een ander en inhoudelijk overzichtelijk beeld.

|                            |    | FF As van der |                        |                        |                                                          | <b>AAA</b><br>1. Writtom R.De Vries Unloggen<br>Hoog contrast |                          |                                   |                         |  |
|----------------------------|----|---------------|------------------------|------------------------|----------------------------------------------------------|---------------------------------------------------------------|--------------------------|-----------------------------------|-------------------------|--|
| <b>The Company</b>         |    |               |                        |                        |                                                          |                                                               |                          | <b>Algebra Algebra Contractor</b> |                         |  |
| <b>Nationed N</b>          |    |               |                        |                        |                                                          |                                                               |                          |                                   |                         |  |
| * Startpagina              |    |               | <b>Agenda</b>          |                        |                                                          |                                                               |                          |                                   |                         |  |
| III Neows                  | x  |               |                        |                        |                                                          |                                                               |                          |                                   |                         |  |
| $\sum_{i=1}^n \frac{1}{i}$ |    |               | Vandaag + +            |                        | 2013 condag 11 augustus 2013 - zaterdag 17 augustus 2013 |                                                               |                          | Week<br>Dag                       | Maand Agenda            |  |
| Tory.                      |    |               | zondag 11<br>augustus. | maandag 12<br>augustus | dinsdag 13<br>augustus                                   | woensdag 14<br>augustus                                       | donderdag 15<br>augustus | vrijdag 16 augustus               | zaterdag 17<br>augustus |  |
| $e^p$ Doelen               | y  | Hele dag      |                        |                        |                                                          |                                                               |                          |                                   |                         |  |
| II Werkplan                | ð. | 11:00         |                        |                        |                                                          |                                                               |                          |                                   |                         |  |
| 4 Rapportage               | y  | 12:00         |                        |                        |                                                          |                                                               |                          |                                   |                         |  |
| <b>Planning</b>            |    | 13:00         |                        |                        |                                                          |                                                               |                          |                                   |                         |  |
| <b>El</b> Agenda           |    | 14:00         |                        |                        |                                                          |                                                               |                          |                                   |                         |  |
|                            |    |               | 1430-1445              | 1430-1445              | 14:30 - 14:45                                            | 14:30 - 14:45                                                 | 1430-1445                | $14.30 - 14.45$                   | 14:30 - 14:45           |  |
| <b>NTTE</b>                |    | 15:00         |                        |                        |                                                          |                                                               |                          |                                   |                         |  |
| <b>L</b> Contact           |    | 16:00         |                        | $16.00 - 17.45$        | $16.00 - 17.45$                                          | 16:00 - 17:45                                                 | $16.00 - 17.45$          | 16:00 - 17:45                     |                         |  |
|                            |    | 17:00         |                        |                        |                                                          |                                                               |                          |                                   |                         |  |

*Figuur 33: Agenda*

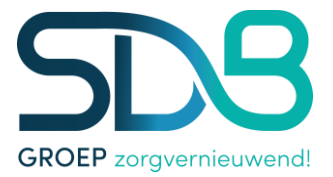

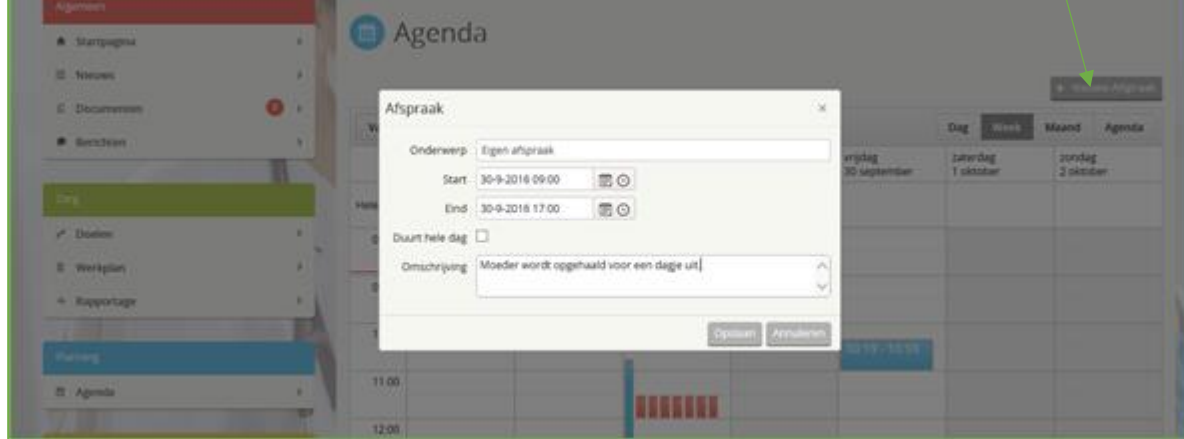

Het is mogelijk om zelf een afspraak toe te voegen aan de agenda. Klik op [Nieuwe afspraak].

*Figuur 34: Nieuwe afspraak toevoegen*

### Het scherm: Afspraak opent zich.

Klik op het agendateken en klik de juiste datum aan. Klik op het klokje en klik de juiste starttijd aan.

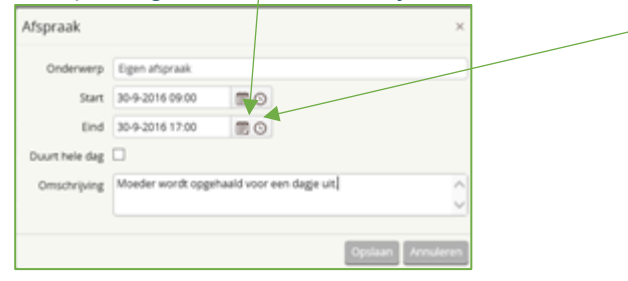

*Figuur 35: Datum en tijd*

Klik daarna de het onderste klokje aan en klik de juiste eindtijd aan. Vervolgens type bij de [Omschrijving] het onderwerp van de afspraak en klik op [Opslaan].

De afspraak wordt toegevoegd aan de agenda en krijgt een groene kleur:

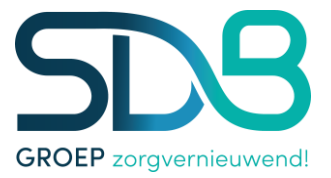

|                                                       |                           | Chiesmostaal |                         |                        |                                                                  | Hong sterount              | AAA                     | $\frac{1}{2} \frac{1}{\sinh^2 x} \frac{1}{\sinh^2 x} = 1.$ | <b>ESS</b>                             |
|-------------------------------------------------------|---------------------------|--------------|-------------------------|------------------------|------------------------------------------------------------------|----------------------------|-------------------------|------------------------------------------------------------|----------------------------------------|
| and the first department of the state<br>C Documentem | $\bullet$<br>$\mathbb{R}$ |              |                         |                        | Vandaag + > ED maandag 26 september 2016 - zondag 2 aktober 2016 |                            |                         | Deg   Write                                                | <b>A Strand March</b><br>Maand: Agenda |
| <b>P</b> Berthian                                     | ×                         |              | maindag<br>26 september | doudag<br>27 september | woerishig<br>28 september                                        | donderding<br>29 september | vrijdag<br>30 september | zatordag<br>1 circular                                     | zondag<br>2 oktober                    |
|                                                       |                           | Hele dag     |                         |                        |                                                                  | Die helle dag - p          |                         |                                                            |                                        |
| $\angle$ Dealers                                      | ×                         | 08:00        |                         |                        |                                                                  |                            |                         |                                                            |                                        |
| 2 Werkplan<br>+ Reportage                             | ٠                         | 09:00        |                         |                        |                                                                  |                            | 医盘                      |                                                            |                                        |
| and the light<br><b>Farmer</b>                        | m                         | 10.00        |                         |                        |                                                                  |                            | <b>JOHN</b>             |                                                            |                                        |
| It Agenda                                             | ¥                         | 11:00        |                         |                        | <b>HILLET</b>                                                    |                            |                         |                                                            |                                        |
| n L                                                   |                           | 12:00        |                         |                        |                                                                  |                            |                         |                                                            |                                        |
| <b>Contact</b>                                        |                           | 13.00        |                         |                        |                                                                  |                            |                         |                                                            |                                        |
| Setures                                               |                           | 14.00        |                         |                        |                                                                  |                            |                         |                                                            |                                        |
| II. Neuws                                             | ×                         | 15.00        |                         |                        |                                                                  |                            |                         |                                                            |                                        |

*Figuur 36: De afspraak is toegevoegd.*

Het is mogelijk om alleen u eigen afspraak te verwijderen. Wanneer u de afspraak wilt verwijderen, ga dan met de muis op de ingeplande afspraak (het groene vlak) staan.

| an consumed                          |              |                   |                         |                         |                                                       | Hong contrant                        |                                                                                         | AAA | A Williams<br>Quality a * |                      | <b>Umogam</b>     |
|--------------------------------------|--------------|-------------------|-------------------------|-------------------------|-------------------------------------------------------|--------------------------------------|-----------------------------------------------------------------------------------------|-----|---------------------------|----------------------|-------------------|
| C Documination<br>· Berichten        | ۰<br>×       |                   | Vantaag + +             |                         | [2] maandag 26 september 2016 - zondag 2 oktober 2016 |                                      |                                                                                         |     | Dag Williams              | Maand Agenda         | + Nature Africane |
|                                      |              |                   | maandag<br>26 september | drodag.<br>27 september | woensdag<br>28 september                              | donderdag<br>29 september            | vrijdag.<br>30 september                                                                |     | zaterdag<br>1 oktober     | zondag.<br>2 oktober |                   |
| Zing.<br>$P$ Doublett<br>II Werkplan | ٠<br>×       | Hele dag<br>08:00 |                         |                         |                                                       | Digit<br>Door: Quality 4<br>daginut. | Vien 09:00 - Tot: 17:00<br>Onderwerp: Eigen afspraak<br>Moeder wordt opgehaald voor een |     |                           |                      |                   |
| + Rapportage                         |              | 09.00             |                         |                         |                                                       |                                      |                                                                                         |     |                           |                      |                   |
| <b>Pierring</b>                      |              | 10:00             |                         |                         |                                                       |                                      |                                                                                         | 103 |                           |                      |                   |
| II Agenda                            |              | 11:00             |                         |                         | <b>SESSESS</b>                                        |                                      |                                                                                         |     |                           |                      |                   |
| <b>TELE</b><br><b>CAFE</b>           |              | 12:00             |                         |                         |                                                       |                                      |                                                                                         |     |                           |                      |                   |
| C Contact:                           | $-$          | 13:00             |                         |                         |                                                       |                                      |                                                                                         |     |                           |                      |                   |
| <b>Between</b>                       |              | 14:00             |                         |                         |                                                       |                                      |                                                                                         |     |                           |                      |                   |
| III Nieuwa                           | $\mathbf{S}$ | 15:00             |                         |                         |                                                       |                                      |                                                                                         |     |                           |                      |                   |

Er verschijnt een informatiescherm (zie onderstaande figuur) en klik op het X in het groene vlak.

*Figuur 37: Afspraak verwijderen*

Het volgende scherm wordt geopend, klik op [Verwijderen]. De afspraak wordt verwijderd uit de agenda.

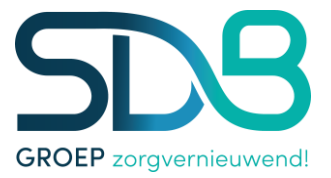

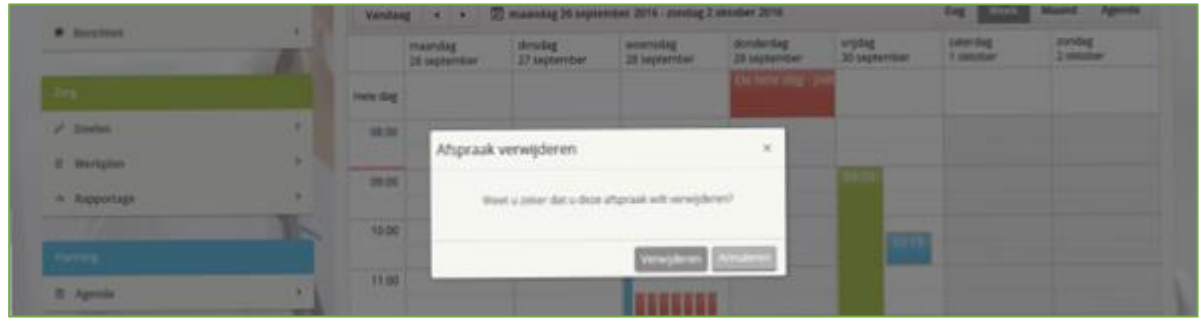

*Figuur 38: Verwijderen afspraak*

## <span id="page-31-0"></span>**Artikel 19. Contact**

Wanneer in het menu onder de kop Overige op Contact wordt geklikt, wordt het scherm in figuur 39 weergegeven. Dit scherm toont de contactgegevens van de instelling waarop de cliënt verblijft. Allereerst wordt de naam en het adres van de locatie waar de cliënt verblijft getoond. Daarbij wordt ook een Google Maps afbeelding getoond van de locatie. Daarnaast wordt het telefoonnummer van de locatie weergegeven alsmede de naam van de verantwoordelijke EVV'er van de cliënt.

In het tweede vak worden de adresgegevens van de hoofdlocatie van de zorginstelling getoond.

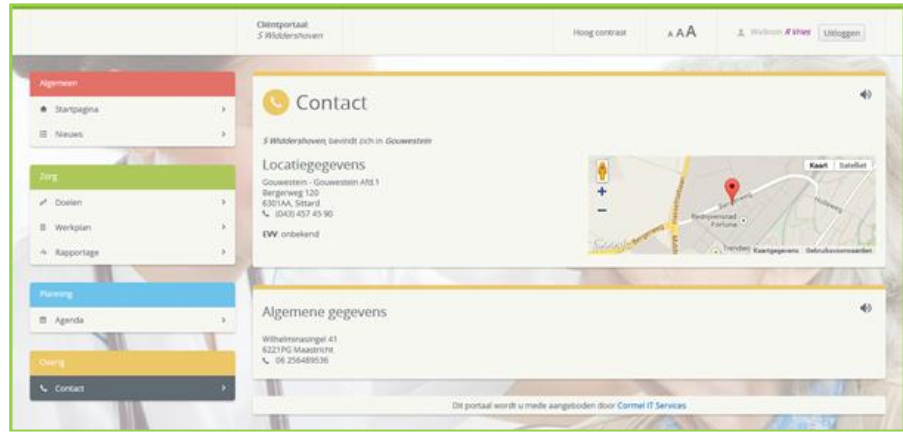

*Figuur 39: Contact*

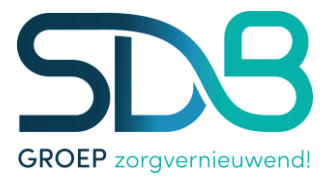

## <span id="page-32-0"></span>**Artikel 20. Account**

Wanneer op de naam (rechts in de titelbalk) van de ingelogde gebruiker wordt geklikt, wordt het volgende scherm verkregen. Hier wordt accountinformatie weergegeven. Allereerst worden de gegevens van de ingelogde gebruiker getoond welke bekend zijn in het elektronisch dossier. Daarnaast wordt er informatie gegeven over de laatste login van de gebruiker.

In het tweede vak worden gegevens getoond van de cliënt. In het laatste vak is het voor de gebruiker mogelijk om het beheer van het account te voeren. Zo is het mogelijk om het emailadres te zien welke is geregistreerd bij de zorgaanbieder. Ook is het mogelijk om het telefoonnummer of wachtwoord te wijzigen.

Ook is het voor de ingelogde gebruiker mogelijk om de account te verwijderen.

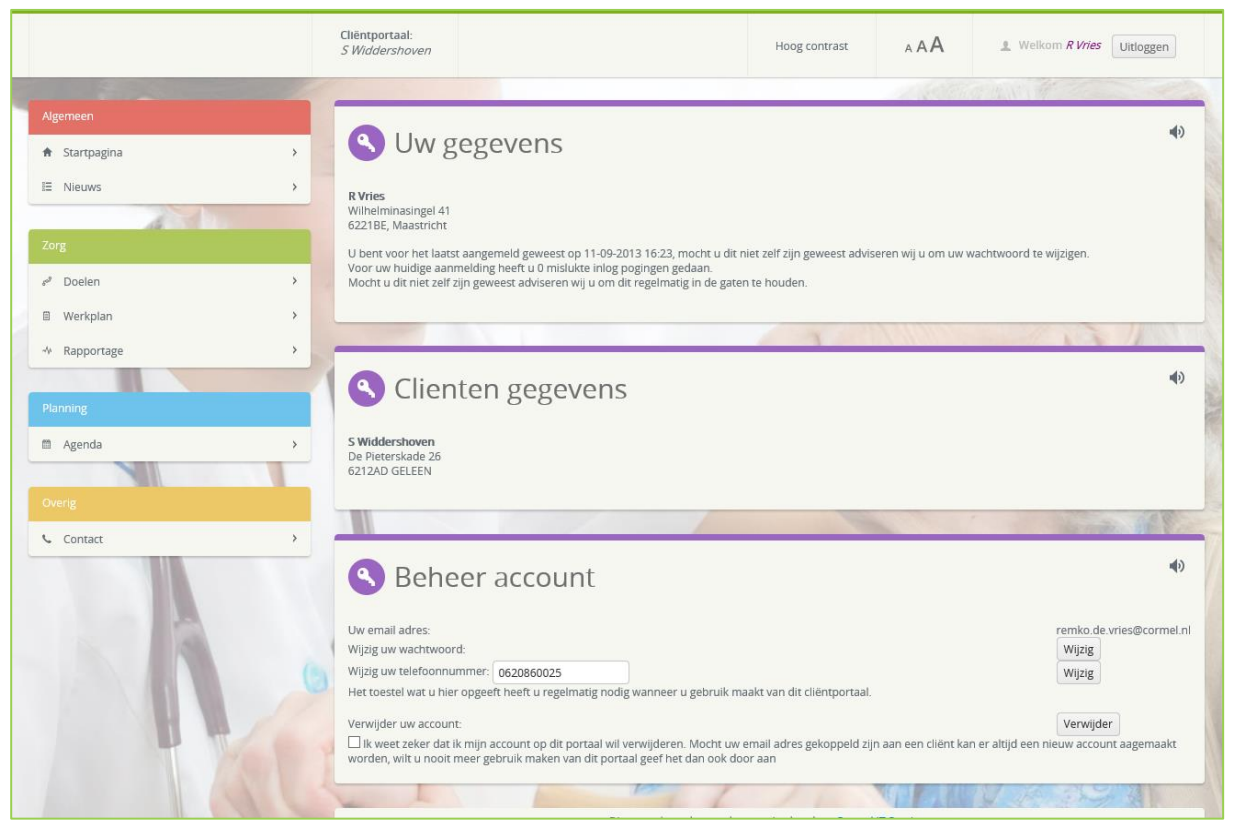

*Figuur 40: Account*